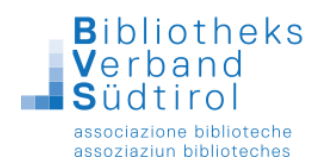

# **Mahnung per E-Mail**

### **Vor Beginn des Mahnlaufs:**

Sollte die Mahnung per Email gewünscht sein, so muss im Benutzerdatenblatt (Modul Ausleihe  $\rightarrow$  F10) in der Registerkarte "Weitere" bei der M1 – Mahnstufe 1 (M2 – Mahnstufe 2 / M3 – Mahnstufe 3) per Mail angehakt werden, damit die Mahnung per Mail durchgeführt werden kann.

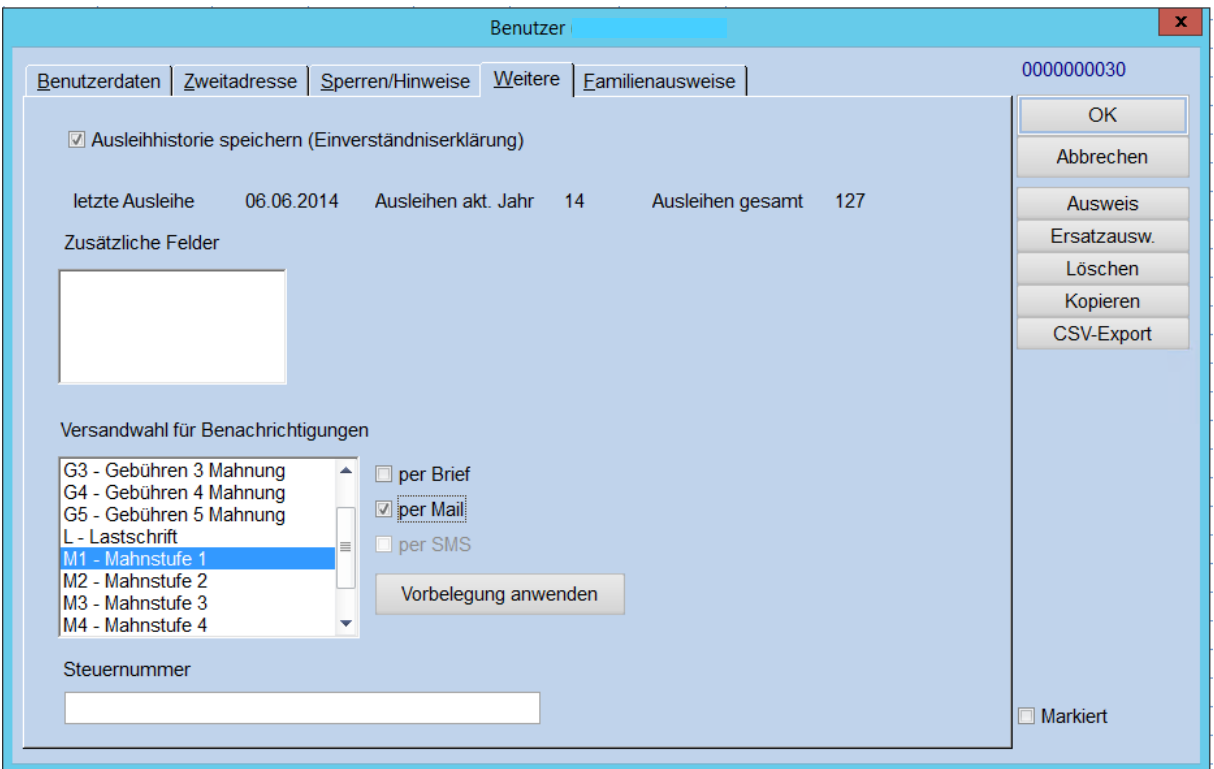

Nun kann der Mahnlauf gestartet werden.

"**Vorbelegung anwenden**": Automatisches Anwenden der voreingestellten bevorzugten Mahnweise (Brief oder Mail). Muss vom Techniker aktiviert werden.

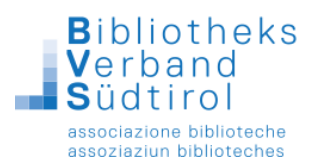

- 1.) Hauptmodul öffnen und an der rechten Seite "Ausleihe" auswählen.
- 2.) In der Menüleiste "Mahnung" anklicken und "manuell" auswählen.

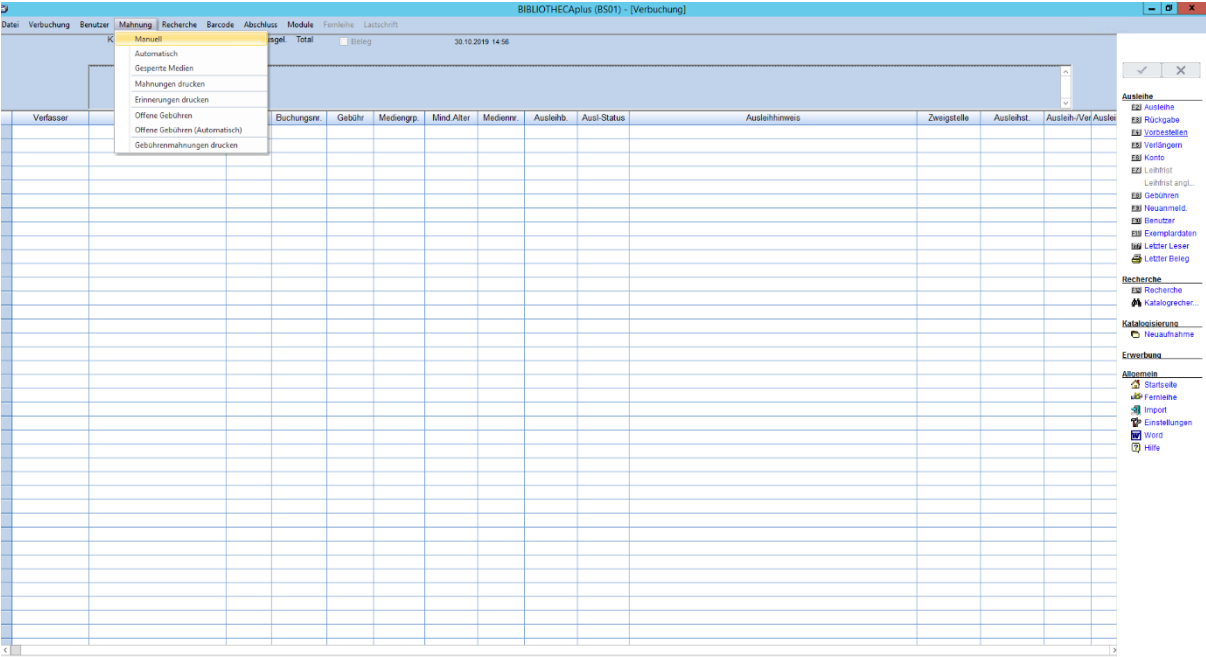

3.) Es erscheint die Frage "Soll der Mahnlauf für die 1. Mahnstufe gestartet werden?". Auf "ja" klicken.

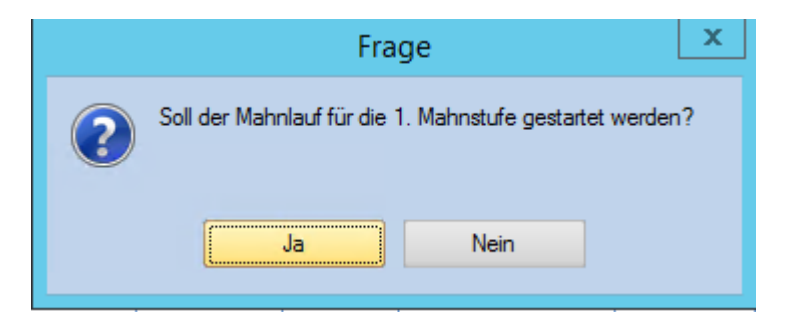

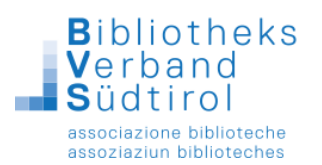

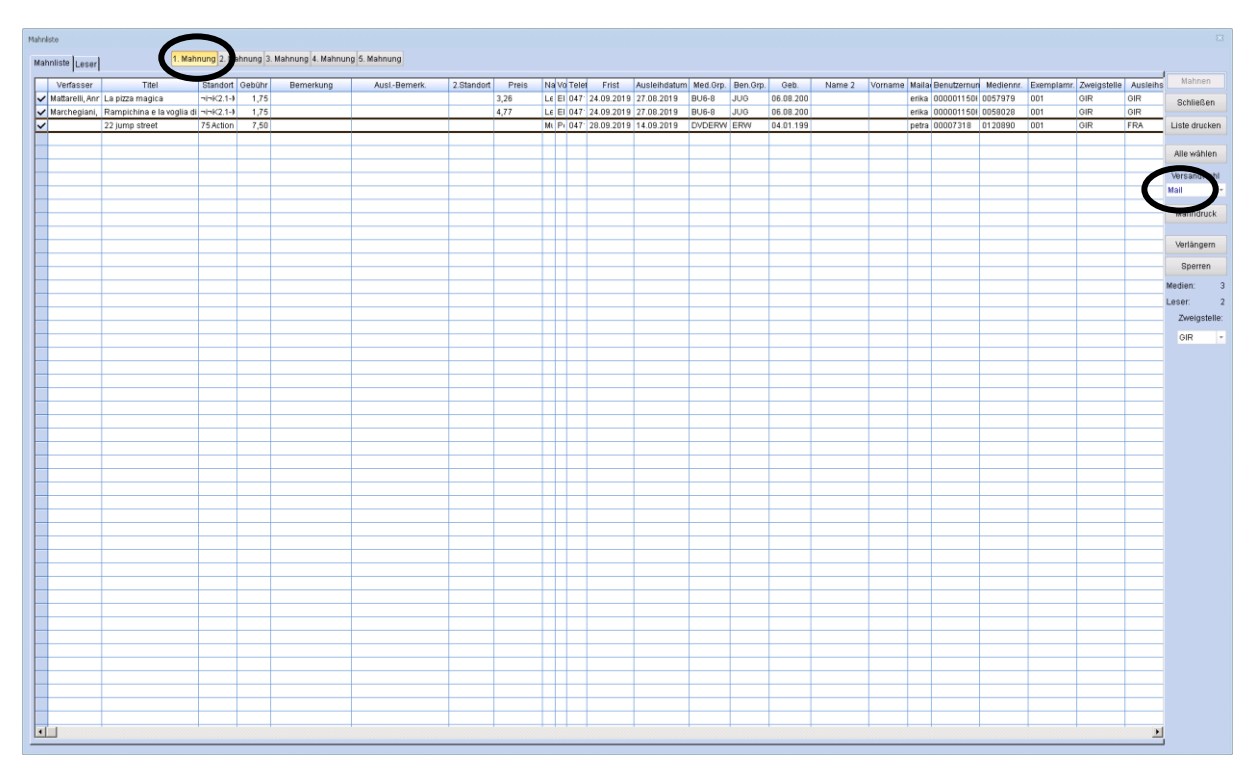

## 4.) Es öffnet sich die Mahnliste mit allen überfälligen Medien.

Es werden die überfälligen Medien der ersten Mahnstufe angezeigt. Für die weiteren Mahnstufen, einfach oben an der Liste "2. Mahnung" usw. anklicken.

Bis jetzt ist noch kein Mahnlauf durchgeführt worden, diese Liste können Sie jederzeit aufrufen und wieder schließen.

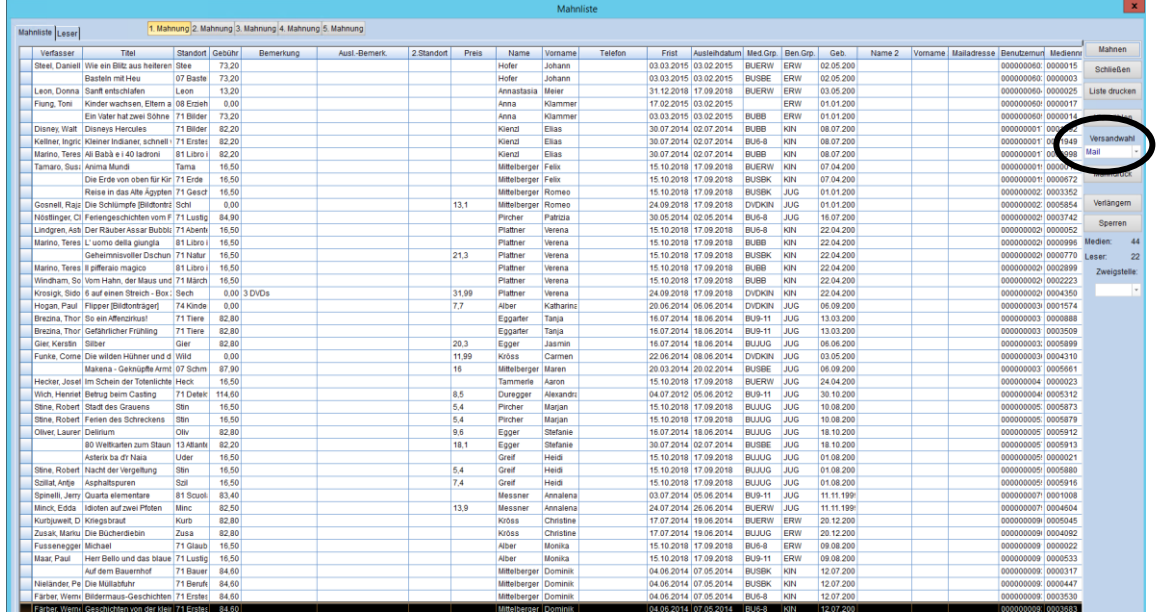

5.) Um den Mahnlauf per Mail zu starten, an der rechten Seite unter "Versandart" Mail wählen.

Die Benutzer mit E-Mail-Adresse wurden vom Programm bereits vorausgewählt.

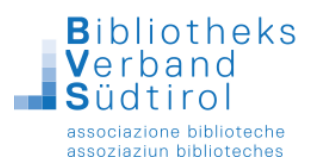

6.) Um den Mahnvorgang zu starten, auf "Mahndruck" klicken. Damit erhalten alle ausgewählten Benutzer mit fälligen Medien eine E-Mail.

Durch diesen Vorgang werden 2 Schritte vorgenommen:

- Die Medien erhalten den Ausleihstatus für Mahnung (X, Y, Z, x, y …)
- Die Mahngebühren werden berechnet, sofern eingestellt

**Damit ist der Mahnvorgang abgeschlossen und kann nicht mehr rückgängig gemacht werden!** Die Mahnliste kann jederzeit erneut aufgerufen und erneut gedruckt werden (siehe Anleitung "Mahnungen drucken"). Wenn Sie noch einmal in die Mahnungen mit "Mahnung" -> **"manuell"** einsteigen, erscheinen die bereits gemahnten Medien nicht mehr. Erst nach Ablauf der Frist für die nächste Mahnstufe sind die Titel wieder hier zu finden.

#### **Aktionen**:

▪**Schließen**: Schließen der manuellen Mahnung und Rückkehr in die Verbuchung. Wenn noch nicht auf Mahnen oder Mahndruck geklickt wurde, ist kein Mahnlauf durchgeführt worden.

▪ **Liste drucken**: Hierüber können Sie die Liste bei Bedarf ausdrucken lassen, beispielsweise geordnet nach Standorten, um am Regal noch mal zu überprüfen, ob einzelne Medien nicht doch bereits zurückgegeben (aber nicht zurückgebucht) worden sind. Dadurch wird kein Mahnlauf durchgeführt.

▪ **Alle wählen**: Übernehmen aller Medien in die Mahnung. Sollen nur einzelne der aufgelisteten Titel gemahnt werden, können Sie diese durch Doppelklick markieren. (Sie werden dann vorne mit einem Haken versehen.) Wenn Sie **Alle wählen** anklicken, können Sie durch einen Doppelklick **Medien** wieder aus der Mahnung herausnehmen. Titel ohne Häkchen werden nicht gemahnt und erscheinen beim nächsten Aufruf der Mahnung erneut in der Liste.

▪**Versandwahl**: Hiermit können Sie auswählen, welche Versandart benutzt werden soll: per Brief (siehe Anleitung Mahnung per Brief), per Mail oder per SMS. Die Auswahl bewirkt, dass alle Benutzer einen Haken erhalten, bei denen in **F10 / Benutzer** die Versandoption für die Mahnung gesetzt und ggf. eine E-Mail-Adresse und/oder Mobilfunknummer eingetragen ist.

▪Alternativ können Sie die Schaltfläche **Alle wählen** verwenden: dann erhalten alle Benutzer einen Haken. Wenn Sie danach auf Mahndruck klicken, erkennt das Programm Bibliotheca automatisch, ob die Mahnung per Mail oder per Brief ausgegeben werden soll und nimmt dies selbständig vor.

▪ **Mahndruck:** hierüber werden die Mahnungen, die mit einem Haken versehen sind, versandt.

▪**Verlängern**: Soll ein Titel aus der Mahnung entfernt werden, markieren Sie den entsprechenden Titel und klicken hier. Es wird somit kein Mahnlauf für diesen Titel durchgeführt. Die Leihfrist des Mediums wurde entsprechend verlängert.

➔ **Achtung**: diese Verlängerung wird statistisch nicht gezählt, da es sich hier um keine reguläre Verlängerung handelt! Wenn Sie statistisch korrekte Verlängerungen vornehmen möchten, führen Sie diese über die Funktion [F5] – Verlängern durch.

▪**Sperren**: Medien, deren Verbleib unklar ist, können für das weitere Mahnverfahren gesperrt werden, da es keinen Sinn macht, diese zu mahnen. Markieren Sie den entsprechenden Titel und klicken Sie auf diese Schaltfläche. Der Titel taucht dann im weiteren Mahnverfahren nicht mehr auf, kann aber über das Menu **Mahnung / Gesperrte Medien** wieder aufgerufen und ins Mahnverfahren zurück genommen werden.

▪ **Achtung**: falls Säumnisgebühren eingestellt sind, werden diese zwar während der Sperrung nicht berechnet, falls das Medium aber aus der Sperre entfernt und zurückgegeben oder verlängert wird, fallen die kompletten Säumnisgebühren an.

▪ **Zweigstelle**: Auswahl der entsprechenden Zweigstelle, für die überfällige Medien gemahnt werden sollen. Wenn alle Medien aus allen Zweigstellen gemahnt werden sollen, darf hier kein Eintrag zu sehen sein.

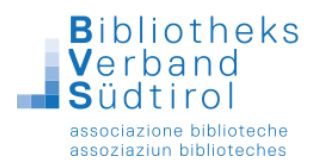

#### **Hinweise**:

- Der Text der Mahnschreiben und die Mahnfrist wurden bereits von den Technikern an Ihre Bibliothek angepasst.

- Medien erscheinen erst dann in der Mahnung, wenn die entsprechende Mahnfrist abgelaufen ist.

- Wenn die Mahnfrist in den Einstellungen geändert wird, hat dies **keine** Auswirkung auf bereits vorhandene entliehene Medien. Die neue Mahnfrist gilt erst für die Ausleihen, die nach der Änderung getätigt werden.

Wenn ein Mahnlauf durchgeführt wird, ändert sich dadurch der Ausleihstatus. Dieser ist z.B. im Leserkonto unter **F6 / Konto** zu sehen.

 $\triangleright$  Ausleihstatus  $X =$  die 1. Mahnung wurde durchgeführt

➢ Ausleihstatus **Y** = die 2. Mahnung wurde durchgeführt

➢ Ausleihstatus **Z** = die 3. Mahnung wurde durchgeführt

- ➢ Ausleihstatus **x** (klein) = die 4. Mahnung wurde durchgeführt
- ➢ Ausleihstatus **y** (klein) = die 5. Mahnung wurde durchgeführt

Der manuelle Mahnlauf hat den Vorteil, dass beeinflusst werden kann, wer gemahnt werden soll und wer nicht. Der Nachteil beim manuellen Mahnlauf: er benötigt mehr Zeit.

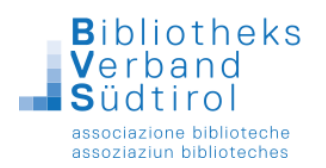

## **Erinnerungen per Mail versenden**

- 1.) Hauptmodul öffnen und an der rechten Seite "Ausleihe" auswählen.
- 2.) In der Menüleiste "Mahnung" anklicken und "manuell" auswählen.
- 3.) Es erscheint die Frage "Soll der erste Mahnlauf gestartet werden?". Auf "ja" klicken.
- 4.) Es öffnet sich die Mahnliste mit allen überfälligen Medien. Um zu den Medien, die in einer Woche fällig sein werden zu gelangen, oben auf "Erinnerung" klicken.

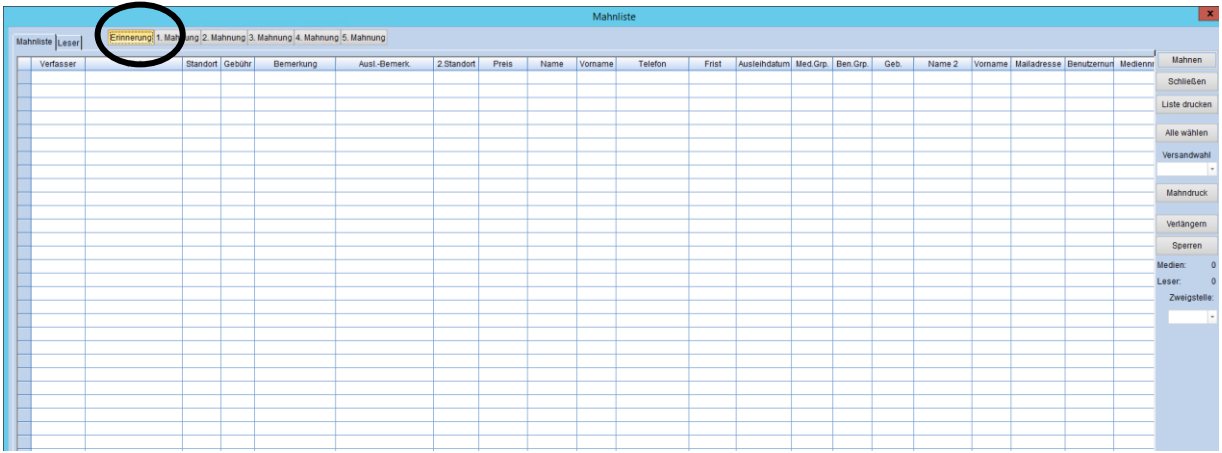

Alle Medien, welche in einer Woche fällig sind, werden vom Programm ausgewählt und die Benutzer/innen können per E-Mail an die Rückgabe erinnert werden. Die Erinnerung wird mit Klick auf "Mahndruck" gesendet.